## 365Pay Redeem eGift Cards

O

 $\times$ 

 $\overline{\mathbf{V}$ ISA

snack

snack

ण

 $\overline{\mathsf{VISA}}$ 

Ð DU.UZ¢

Add money to your account

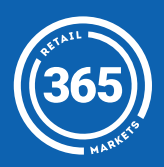

 $7d$ 

 $7d$ 

O,

sent a

 $\overline{\phantom{a}}$ 

sent

(\$

Add New Payment

**Press the Fund button** at the bottom of the screen;

- 2 Press the Payment field and then tap *Add New Payment*;
- 3 Press *Add eGift Card* at the bottom of the screen, and then *scan the QR code* on your eGift Card;
- 4 Your eGift Card has been added to your balance!

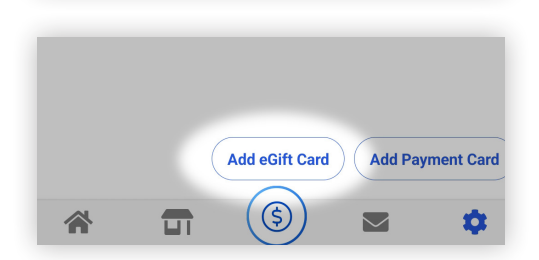

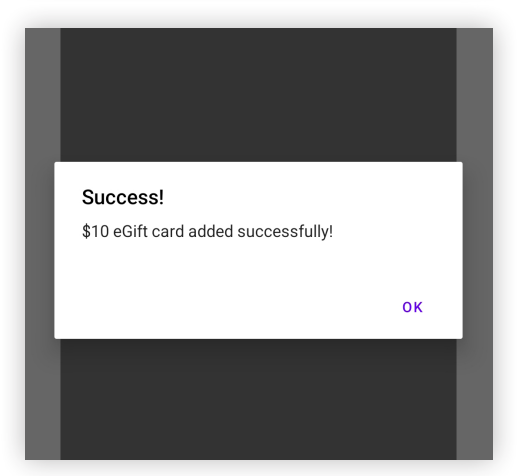

For assistance please contact your market operator